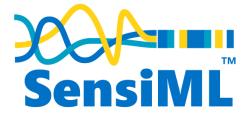

# **Free Trial - Quick Start Guide**

Building Your First App – Version 1.03

### Contents

| 1.0 Build Your First App                                      | 4  |
|---------------------------------------------------------------|----|
| Software Overview: What's included with SensiML               | 4  |
| Analytics Studio Tutorials                                    | 4  |
| 2.0 Quick Start Projects                                      | 5  |
| Slide Demo Project                                            | 5  |
| 3.0 Fundamentals                                              | 6  |
| 4.0 Getting Started with the Data Capture Lab                 | 7  |
| Projects                                                      | 8  |
| Opening the Quick Start Projects                              | 8  |
| 5.0 Exploring Your Project Data                               | 9  |
| Viewing your capture files                                    | 9  |
| Segments                                                      |    |
| Sessions                                                      |    |
| Adding Segments to a Session                                  | 11 |
| 6.0 Data Capture Lab - More Features                          | 13 |
| Capture Mode                                                  |    |
| Custom Data Sets                                              |    |
| Import External CSVs                                          | 13 |
| Auto-Session Algorithms                                       | 14 |
| Media Player                                                  | 14 |
| 7.0 Getting Started with Analytics Studio                     |    |
| Jupyter Notebooks                                             | 15 |
| Create a model: SensiML Dashboard and Advanced Model Building |    |
| SensiML Dashboard                                             |    |
| Advanced Model Building                                       |    |
| 8.0 Building a Model with SensiML Dashboard                   |    |
| Loading the Dashboard Widget                                  | 17 |
| Data Exploration: Setting up your query                       |    |
| Model Building: Setting Up Your AutoSense Pipeline            |    |
| Seeds                                                         |    |
| Exploring Model Results                                       |    |

| Test model                   | 21 |
|------------------------------|----|
| Confusion Matrix             | 22 |
| Feature Summary              | 22 |
| Model Summary                | 22 |
| Model Rehydration            | 22 |
| Generating a Knowledge Pack  | 23 |
| HW Platform                  | 23 |
| Format                       | 23 |
| Classification Output        | 24 |
| Debug Option                 | 24 |
| 9.0 Validating Your Results  | 25 |
| 10.0 Advanced Model Building | 26 |
| Creating a customized model  |    |

### **1.0 Build Your First App**

Prerequisites: This guide assumes you have:

- Registered a team or account with SensiML (<u>Click here</u> if you do not have an account)
- Installed the SensiML Data Capture Lab and Analytics Studio (link):

https://sensiml.com/download/

The goal of this guide is to provide a step by step guide on creating your first basic sensor application using the SensiML Toolkit. You will learn how to create a sensor application and have it running on a real sensor device.

### Software Overview: What's included with SensiML

The SensiML Toolkit is a software suite that makes it easy for a software developer to take simple sensors and turn them into advanced event detectors.

The toolkit comes with four applications:

- **Data Capture Lab** The DCL is a tool that helps you capture, organize, and label raw data from the sensor and transform it into the events you want to detect.
- **Data Capture Lab (Mobile)** We also provide a mobile version of the DCL. This is an Android application that allows you to capture raw sensor data on the go.
- **Analytics Studio** The Analytics Studio is a python-based tool for filtering and optimizing your labeled sensor data through machine learning algorithms. It generates a device optimized SensiML Knowledge Pack (event detection algorithm) ready to be flashed onto your sensor of choice.
- **SensiML TestApp** The SensiML TestApp is a simple application that allows you to see the real-time event classifications from the SensiML Knowledge Pack running on your sensor over Bluetooth-LE. It comes in a PC or Android version that can be downloaded from the Windows/Google Play stores.

### **Analytics Studio Tutorials**

Once you have finished this Quick Start Guide, you can find more advanced tutorials on how to use the Analytics Studio at the link below:

Analytics Studio Tutorials

### **2.0 Quick Start Projects**

The free version of the SensiML Toolkit comes with several data sets that allow you to explore the features in the SensiML Toolkit. In this guide, we are going to reference a specific example called the **Slide Demo**.

### **Slide Demo Project**

The **Slide Demo** has three continuous states. This demo is used to simulate a motor status. To make this more accessible for the demo we hold the sensor in our hand and make the actions, but in the real world you would attach the sensor to a motor.

Events of interest:

- Stationary Board is resting on a desk surface
- **Horizontal** Board is slid back and forth (**left to right** or **forward to back**) on a flat surface in a repetitive rhythmic motion to simulate a part moving back and forth

QuickAI - Horizontal

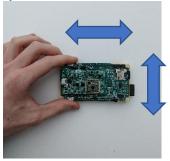

Nordic Thingy - Horizontal

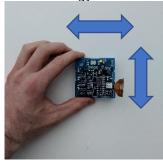

SensorTile - Horizontal

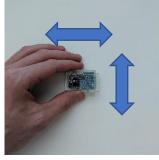

• **Vertical** – Board is lifted in an **up and down** motion in the air in repetitive rhythmic motion to simulate a part being lifted up and down

QuickAI - Vertical

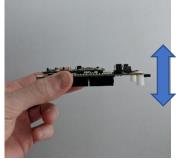

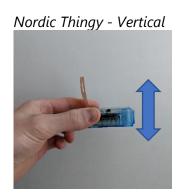

SensorTile - Vertical

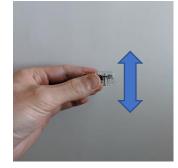

SensiML<sup>™</sup> Build Your First App User Guide

## **3.0 Fundamentals**

Before you ever open the SensiML Toolkit, let's take a moment to think about the problem we are trying to solve. We need to build a smart algorithm that fits on a low-powered device. The SensiML Toolkit takes a 'train by example' approach to do this. This can be broken down into 3 steps.

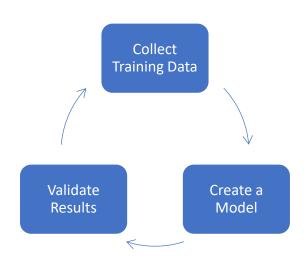

### 4.0 Getting Started with the Data Capture Lab

The first step of creating a sensor application is going to be collecting and labeling raw sensor data into events of interest through the **Data Capture Lab**.

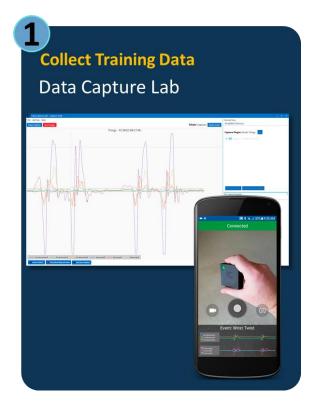

PC and Android Version

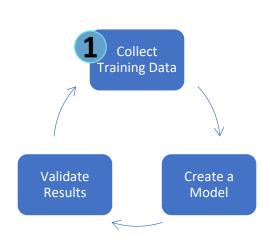

### **Projects**

A project contains all your collected sensor data and algorithms. Your sensor data is saved to your local computer and synced with the cloud. Only your team has access to your data. This allows you to have multiple people collecting/labeling data on a project at the same time.

### **Opening the Quick Start Projects**

- 1. Open the Data Capture Lab and **Log in** to your account
- 2. Click **Open project...**

| Capture Lab            | demo@sensiml.com Logout |
|------------------------|-------------------------|
|                        |                         |
| <b>Recent Projects</b> |                         |
|                        |                         |
|                        |                         |
|                        |                         |
|                        |                         |
|                        |                         |
|                        |                         |
|                        |                         |
|                        |                         |
|                        | Recent Projects         |

3. Click the **search icon** and you will see the projects that come with the free version of the SensiML Toolkit

| Open Project            | RECEIL PROPERS                              |             |
|-------------------------|---------------------------------------------|-------------|
| Project name:           |                                             |             |
| Local project location: | C:\Users\mgiroux\Documents\SensiML\Projects | Browse      |
| Open project offline    |                                             | Open Cancel |

Optional: You can change the local project directory location where the project will be stored on your computer

4. Open one of the versions of the Slide Demo (QuickAI, Nordic Thingy, SensorTile)

### **5.0 Exploring Your Project Data**

### Viewing your capture files

1. To open the sensor data files in a project, use the **Project Explorer**. This can be found in the upper left-hand corner of the DCL.

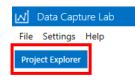

- 2. Double-Click on a file name to open the file
- 3. Depending on the project you have loaded, the file will open and look similar to this

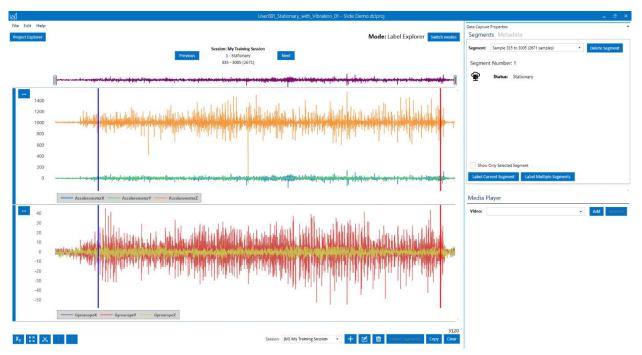

4. You will notice the DCL has split the data into two tracks. These tracks can be customized to display as many sensor columns as you need. *(Optional)* Click on the track menu options to add new tracks, update columns, or remove tracks. This is a powerful feature that allows you to visualize your data easier.

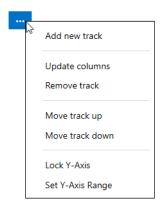

5. (Optional) Click and drag the area between tracks to adjust a track height

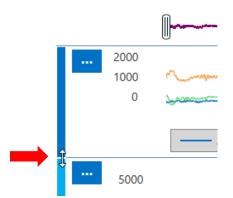

### **Segments**

**Segments** are how we label an **event** in the DCL. Open any of the provided files and you will see one or more segments in the sensor data graph depending on what project/file you opened. The pair of blue and red lines defines where our event is located and is called a **segment**. See screenshot below:

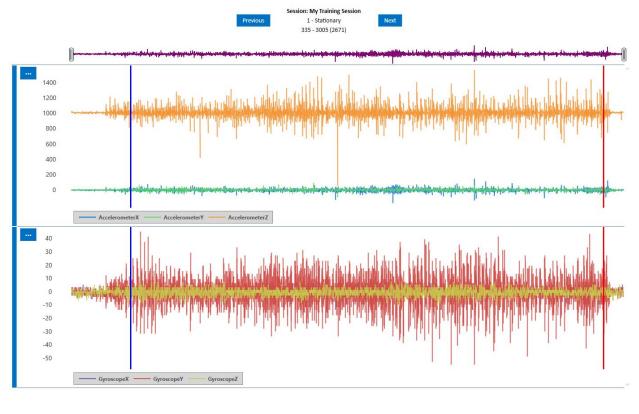

### Sessions

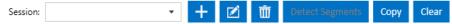

A session separates your labeled events (segments) into a group. Every segment is inside a session. Sessions allow you to work on multiple branches of the same dataset. Sessions can be useful when collaborating with a team or if you want to experiment with different segmentation

methods on the same data set. Note - The free trial of the SensiML Toolkit does not allow you to create new sessions.

### **Adding Segments to a Session**

1. Select a manual session to work in. In our quick start projects, we have (M) My Training Session already created

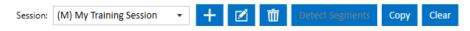

- 2. Open a file
- 3. Next, identify your event of interest in the graph. To do this, move your mouse onto the graph of your sensor data and **right-click + drag** your mouse over the area that you want to label as an event. This will place a new segment in the file.

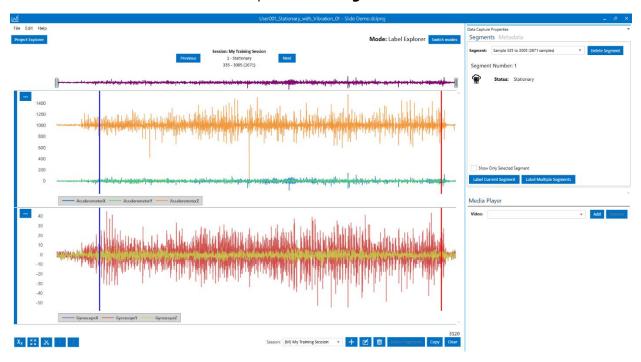

4. After creating the segment, you label this segment by clicking **Label Current Segment**.

| Data Capture<br>Segmen | Properties<br>ts Metadata             | Ψ <i>η</i>     |
|------------------------|---------------------------------------|----------------|
| Segment:               | Sample 335 to 2951 (2617 samples)     | Delete Segment |
| Current S              | egment Labels                         |                |
| æ                      | SegmentID: 1                          |                |
|                        |                                       |                |
|                        |                                       |                |
|                        |                                       |                |
|                        |                                       |                |
| Show                   | ected Segment                         |                |
| Label Cur              | rrent Segment Label Multiple Segments |                |

5. Next select the label and click **Done** 

| Select labels<br>Select events to add to the segment. Open <u>Project</u><br><u>Properties</u> to change configurations |                                      |  |  |  |  |
|----------------------------------------------------------------------------------------------------|--------------------------------------|--|--|--|--|
| Status                                                                                                    | Horizontal<br>Stationary<br>Vertical |  |  |  |  |
| Auto add to f                                                                                                    | Clear<br>uture segments<br>Done      |  |  |  |  |

### 6.0 Data Capture Lab - More Features

The free version of the SensiML Toolkit comes with a few simple data sets that allow you to check out some of the features that make it so useful. Upgrading to a paid subscription enables the ability to create/modify your own data sets and unlocks several other features listed below:

### **Capture Mode**

Capture live sensor data in real time from SensiML supported devices

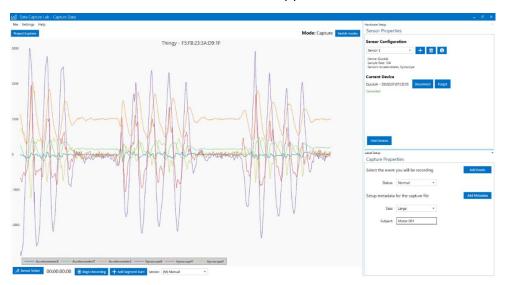

### **Custom Data Sets**

The Slide Demo is a simple example to get you started. When you create your own project, you can setup your own events/metadata through the **Project Properties** screen

| Edit Ev   | ents          |            |   |
|-----------|---------------|------------|---|
| Update ev | ents in the S | tatus info |   |
| Horizont  | al            |            |   |
| Stationar | у             |            |   |
| Vertical  |               |            |   |
|           |               |            |   |
|           |               |            |   |
|           |               |            |   |
|           |               |            |   |
|           |               |            |   |
|           |               |            | + |
|           | Done          | Cancel     |   |
|           |               |            |   |

### **Import External CSVs**

Have you already collected your own data sets? The Data Capture Lab can import it into our file format! See more about the file format at the link:

How to import external sensor data into the Data Capture Lab

### **Auto-Session Algorithms**

Use the real device-side algorithms on your data set to preview the results before deploying to your hardware

| Session Parameters                     |                |                    |  |  |  |
|----------------------------------------|----------------|--------------------|--|--|--|
| Session Name: De                       | emo            |                    |  |  |  |
| Algorithm:                             |                |                    |  |  |  |
| General Threshold                      | Segmentation   | · ()               |  |  |  |
| Windowing Thresho<br>Max Min Threshold | 2              | t of the segment): |  |  |  |
| General Threshold S                    | egmentation    | •                  |  |  |  |
| Double Peak Key Se                     | gmentation     | end of the         |  |  |  |
| Adaptive Windowin                      | g Segmentation |                    |  |  |  |
| Windowing Peak De                      | tection        |                    |  |  |  |

### **Media Player**

The Data Capture Lab can play WAV, MP4, and MOV files with your sensor data to make identifying your events of interest easier

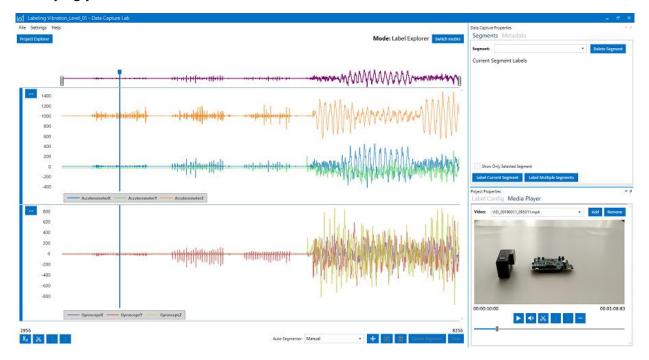

### 7.0 Getting Started with Analytics Studio

Next it is time to use the **Analytics Studio** to build your machine learning algorithm for detecting events.

| Model Built Select Query | -                                                   | Accuracy —    |          | 0 7         | Neurons      | 0.80     |
|--------------------------|-----------------------------------------------------|---------------|----------|-------------|--------------|----------|
| Segmenter                | Windowing(100)                                      | Sensitivity — | O 1.0    |             | opulation —— | 25       |
| Seed                     |                                                     | Features —    |          | 0 7         | terations    | - 4      |
| Description              | Generates a comprehensive<br>set of features using  |               | accuracy | sensitivity | neurons      | features |
|                          | statistical, energy,<br>amplitude, shape, time, and | 0             | 99       | 99          | 13           | 15       |
|                          | rate of change feature                              | 1             | 95       | 94          | 26           | 15       |
|                          | generators. The seed then performs feature          | 2             | 95       | 93          | 24           | 4        |
|                          | Optimize Knowledge Pack                             | 3             | 94       | 93          | 24           | 4        |
|                          |                                                     | 4             | 93       | 93          | 21           | 8        |
|                          |                                                     |               |          | Sense       | arce 2       |          |

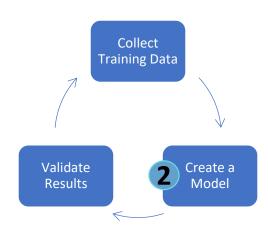

The Analytics Studio is a python-based tool for filtering and optimizing your labeled sensor data through machine learning algorithms. It generates a device optimized SensiML Knowledge Pack (event detection algorithm) ready to be flashed onto your device of choice. The most powerful part of the Knowledge Pack is that it will be detecting events on the low memory sensor without ever requiring a connection to the cloud.

### **Jupyter Notebooks**

The Analytics Studio is a tool based on jupyter notebooks. If you have not used jupyter notebooks before the following keyboard shortcuts will be useful.

- Run a cell Shift + Enter
- **Auto-complete** Press tab at any time while typing a function/command and the Analytics Studio will give you all available options

### Create a model: SensiML Dashboard and Advanced Model Building

The Analytics Studio can give you complex machine learning tools to build a model that detects your events. We created a **Dashboard** widget that abstracts the complexities of machine learning algorithms and translates them to a user-friendly interface. If you want to dive deeper into the underlying algorithms that the Dashboard uses, we also give you the tools to create and modify them on your own.

#### SensiML Dashboard

The SensiML **Dashboard** widget uses advanced machine learning to build a model that gives you control of the features you want in your device. For example, if you build an algorithm that detects your events with 100% accuracy, the device might cost more money. But by tweaking parameters through our **Dashboard** widget you might find you can get an algorithm that cuts your device cost in half, while still getting 98% accuracy. We make this easy by emulating the cost of putting an algorithm on a device and being able to tell you if it will fit. This is a powerful concept that can save you a lot of time and money.

#### **Advanced Model Building**

If you have experience with machine learning you might want to dive deeper into the functions that were used to generate a model in the **Dashboard** or skip the **Dashboard** all together and customize your own functions in the model. We give you the tools for this! See <u>Advanced Model</u> <u>Building</u> for how to get started.

### 8.0 Building a Model with SensiML Dashboard

### Loading the Dashboard Widget

1. Open the Analytics Studio and click **New** -> **Notebook: Python 3**.

| Noteboo     | oks             |                |              |                        |           |
|-------------|-----------------|----------------|--------------|------------------------|-----------|
| Files       | Running         | Clusters       | Nbextensions |                        | Ŷ         |
| Select iten | ms to perform a | ctions on then | 1.           | Upload                 | New 🗸 🎗   |
| 0           | ▼ ■ 1           |                |              | Name 🕹 🛛 Last Modified | File size |

(If you already have a notebook open, click File -> New Notebook -> Python 3)

| lotebo | oks     | Demo  | Notebo | ok×  |       |
|--------|---------|-------|--------|------|-------|
| File   | Edit    | View  | Insert | Cell | Kerne |
| New    | Noteboo | ĥ., ▶ | Pythor | n 3  |       |
| Open   | I       | 0     |        |      |       |

2. This should create an Untitled.ipynb notebook and open it for you. (*If it does not, click the Refresh icon and open it from the list*)

| Files       | Running         | Clusters       | Nbextensions |                      | •        | Ū   |
|-------------|-----------------|----------------|--------------|----------------------|----------|-----|
| Select iten | ns to perform a | ctions on them | L.           | Upload               | New 🕶    | 3   |
| 0           | <b>-</b> I      |                |              | Name 	 Last Modified | File siz | ze  |
|             | Untitled.ipynb  |                |              | Running seconds ago  | 72       | 2 B |

3. After you open your notebook, enter the following command into the cell and click **Run** (SHIFT + Enter)

| from sensiml import * |  |
|-----------------------|--|
| d = DashBoard()       |  |

- 4. This loads the Dashboard widget. Login and select the Slide Demo project
- 5. Enter the name My Pipeline for your pipeline and click Add

| New Pipeline | + Add |
|--------------|-------|
|              |       |

### Data Exploration: Setting up your query

The **query** step is used to select your sensor data from your project. If you need to filter out certain parts of your sensor data, you would do it here. In the free version of the SensiML Toolkit you cannot create new queries. But this is a great tool for getting more insight to your data.

- 1. Open the Data Exploration tab in the Dashboard widget
- 2. Select the pre-made query: All Classes
- 3. The graph will look similar to this:

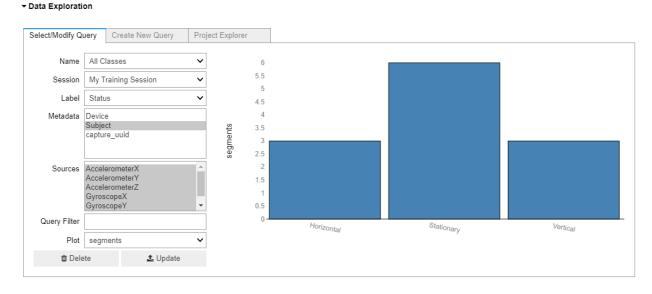

The X-Axis shows the events in the query and the Y-Axis shows how many events you selected

### Model Building: Setting Up Your AutoSense Pipeline

The Model Building step is where the machine learning happens. Let's look at a screenshot and dive a little deeper.

#### Model Building

| Main Settings       | Pipeline Settings      | Advance | d Settings |          |                |               |              |               |
|---------------------|------------------------|---------|------------|----------|----------------|---------------|--------------|---------------|
| Pipeline Name: Pipe | line1                  |         |            |          |                |               |              |               |
| Settings            |                        |         |            | Accuracy | Classifer Size | Num. Feature: | Sensitivity  | f1-score      |
| Query               | All Classes 🗸          | C       | 0          | 0        | 0              | 0             | 0            | 0             |
| Segmenter           | Windowing $\checkmark$ | ?       |            | •        | •              | •             | •            |               |
| Window Size:        | 100                    | ?       | 1          | 0        | 0              | 0             | 0            | 0             |
| Target Constraints  |                        |         | 2          | 0        | 0              | 0             | 0            | 0             |
| Optimization Metric | Accuracy 🗸             | ?       |            |          |                |               |              |               |
| Classifier Size (B) | 32000                  | ?       | 3          | 0        | 0              | 0             | 0            | 0             |
|                     |                        |         | 4          | 0        | 0              | 0             | 0            | 0             |
| ► Optimize          | Stop                   |         |            |          |                |               |              |               |
|                     |                        |         |            |          | Results Ret    | rieved Exec   | cution Time: | 0 min. 0 sec. |

- 1. Click the refresh lcon to populate the query from above and select All Classes from the query list.
- 2. Select your Segmenter
  - a. Slide Demo: Windowing. Set size to 100. The Windowing segmenter works well with continuous events. 100 refers to the window size in samples, so by picking Windowing(100) on 100hz data we have a 1 second window size, meaning every 1 second you will get a new classification.

#### Seeds

The AutoSense Pipeline starts with a seed, you can think of the seed like a template for how the Model Building widget should build an algorithm.

3. Select the **Pipeline Setttings** tab and change the **Seed** to **Advanced Features** 

You might be wondering when you should choose a given seed. Listed below are some examples

Basic Features:

- You are wondering where to start
- You want execution to be as quick as possible
- You want simple, easy-to-interpret features

Advanced Features:

- You tried "Basic Features" and didn't get a good model
- You don't mind if execution takes a while
- You want the best possible features, even if they are complex

Downsampled Features:

• You are creating a gesture recognition application Histogram Features:

• You are creating a motor vibration application Custom Seed:

- You tried the other seeds and didn't get a good model
- You want to build your own pipeline and use the genetic algorithm to find the best number of features, best number of neurons, and other model-related parameters

No Feature Generation:

- You do not want to generate any features, only test the ones you have made offline (Note: resulting knowledgepacks will not have a feature extraction algorithm, so will not operate on a device; intended for testing only)
- 4. Leave the other options as the default values
- 5. Click **Optimize** and the Analytics Studio will automatically build you a model to detect your events
- 6. You'll notice that after clicking **Optimize** a status will appear below the dashboard widget that tells you when the pipeline is complete. Depending on the amount of sensor data, the seed, and parameters you selected this could take some time to build an algorithm.
- 7. Once the pipeline is complete it will display 5 models on the right side of the Model Building widget. We provide an estimate of the classifier size in bytes and the number of features. In general, the more features a model has, the larger the latency required for classification. You can use this information to select a model that supports your device's resources while providing the level of accuracy your application needs. Keeping in mind that typically, there is an accuracy vs resource usage trade off, where the more resources you allocate to modeling, the higher accuracy of a model that can be built.

| Accuracy | Classifier Size (B) | Num. Features                                      | Sensitivity                                                          | f1-score                                                                                     |
|----------|---------------------|----------------------------------------------------|----------------------------------------------------------------------|----------------------------------------------------------------------------------------------|
| 100      | 980                 | 3                                                  | 100                                                                  | 100                                                                                          |
| 100      | 1620                | 3                                                  | 100                                                                  | 100                                                                                          |
| 100      | 1833                | 3                                                  | 100                                                                  | 100                                                                                          |
| 100      | 1835                | 3                                                  | 100                                                                  | 100                                                                                          |
| 100      | 2123                | 3                                                  | 100                                                                  | 100                                                                                          |
|          | 100<br>100<br>100   | 100     1620       100     1833       100     1835 | 100     1620     3       100     1833     3       100     1835     3 | 100     1620     3     100       100     1833     3     100       100     1835     3     100 |

Automation Pipeline Completed.

### **Exploring Model Results**

In the **Explore Models Widget** you can get more information about the models that were generated. In the **Test Model** tab, you can validate your model against captured data. The **Confusion Matrix** tab shows the averaged confusion matrix for the validation data. The **Feature Summary** tab shows which feature extractors and which sensors were used to feed into the model. The **Model Summary** tab describes the classifier, classifier parameters and training algorithm that was used to generate the final.

To refresh your model list after running a pipeline click the **refresh** button.

#### - Explore Models Model Name TestPipeline\_rank\_0 Confusion Matrix Feature Summary Model Summary Test Model Evaluate your model by selecting one or more capture files for classification. Select File Type captures $\mathbf{v}$ Refresh model list ▼ capture\_name ▲ ▼ capture\_uuid T Device T main label ▼ total event count ₹ Subject 5 Stationary User001\_Stationary\_with\_Vibration\_01.csv a06054d7-1d4a-42be-af... User001 SensorTile - C0:79:51:30:4C:4D User001 Stationary with Vibration 02.csv 1afbb145-f017-4a6f-8a6... User001 SensorTile - C0:79:51:30:4C:4D 4 Stationary User001\_Stationary\_with\_Vibration\_03.csv 7f9945d8-b981-40e6-a1... User001 3 SensorTile - C0:79:51:30:4C:4D Stationary User001 Vertical 01.csv 2ca5a099-7ec0-4709-9... User001 SensorTile - C0:79:51:30:4C:4D Vertical SensorTile - C0:79:51:30:4C:4D User001 Vertical 02.csv 58071ebb-59cb-4e8d-b... User001 1 Vertical 0 Vertical User001\_Vertical\_03.csv 697a5a14-74f0-4a83-94... User001 SensorTile - C0:79:51:30:4C:4D ? Post Processing 1 ? RUN

#### Test model

In the **Test Model** tab, select the file type you would like to validate against. Captures are files uploaded through the DCL. Data files are files uploaded through the Analytic Studio. For this project select captures as the file type.

| lodel Name | My Pipeline_rank_0 |                 |               |  |
|------------|--------------------|-----------------|---------------|--|
| Test Model | Confusion Matrix   | Feature Summary | Model Summary |  |

Next, select one or more of the capture files to validate the model against. To validate the model, click the Run button, which will emulate the model and validate it against the test data.

| del  | Name My Pip     | eline_r | ank_0                |                            |                         |            | ~                  | 8         |              | ළු    |
|------|-----------------|---------|----------------------|----------------------------|-------------------------|------------|--------------------|-----------|--------------|-------|
| st N | lodel           | Cor     | fusion Matrix        | Feature Summary            | Model Summary           |            |                    |           |              |       |
| valu | uate your model | by sel  | ecting one or more c | apture files for classific | ation. Select File Type | captures 🗸 | ·                  |           |              |       |
| Ŧ    | main_label      | Ŧ       | total_event_coun     | ₹ capture_name             |                         | ۲          | capture_uuid       | Subject T | Device       | ٣     |
| 0    | Vertical        |         | 1                    | User001_Vertical_0         | 13.csv                  |            | 697a5a14-74f0-4a   | User001   | SensorTile - | C0:79 |
| 1    | Vertical        |         | 1                    | User001_Vertical_0         | 12.csv                  |            | 58071ebb-59cb-4e.  | User001   | SensorTile - | C0:79 |
| 2    | Vertical        |         | 1                    | User001_Vertical_0         | 11.csv                  |            | 2ca5a099-7ec0-47.  | User001   | SensorTile - | C0:79 |
| 3    | Stationary      |         | 1                    | User001_Stationary         | _with_Vibration_03.csv  |            | 7f9945d8-b981-40   | User001   | SensorTile - | C0:79 |
| 4    | Stationary      |         | 1                    | User001_Stationary         | _with_Vibration_02.csv  |            | 1afbb145-f017-4a6. | User001   | SensorTile - | C0:79 |
| 5    | Stationary      |         | 1                    | Lissen001 Stationan        | with Vibration 01.csv   |            | a06054d7-1d4a-42.  | Lleer001  | SensorTile - | C0-79 |

The results of the model validation are displayed below the widget. The Y-axis tells us the classification name and the X-axis tells us the sample number or time. Classifications are generated by the model at the interval you selected for windowing segmentation. These are represented by the circle marks on the graph. You can also apply post processing which will apply a majority vote algorithm at the specified width.

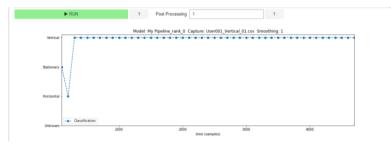

#### **Confusion Matrix**

The confusion matrix describes how well the model performed at recognizing each class. It also provides information about how the model misclassifies classes. The confusion matrix for models generated by the AutoSense pipeline are the created by averaging across the results of the validation data sets for each fold.

| Test Model Confu       |  | sion Matrix F | Feature Summary Mod | del Summary |      |      |         |         |
|------------------------|--|---------------|---------------------|-------------|------|------|---------|---------|
| Vertical<br>Horizontal |  | Vertical      | Horizontal          | Stationary  | UNK  | UNC  | Support | Sens(%) |
|                        |  | 26.00         | 0.00                | 0.00        | 0.00 | 0.00 | 26.00   | 100.00  |
|                        |  | 0.00          | 35.20               | 0.00        | 0.00 | 0.00 | 35.20   | 100.00  |
| Stationary             |  | 0.00          | 0.00                | 37.80       | 0.00 | 0.00 | 37.80   | 100.00  |
| Total                  |  | 26.00         | 35.20               | 37.80       | 0.00 | 0.00 | 99.00   |         |
| PosPred(%)             |  | 100.00        | 100.00              | 100.00      |      |      | Acc(%)  | 100.00  |

#### **Feature Summary**

The **Feature Summary** tab contains information about the features that are used during the feature extraction step of the Knowledge Pack. This was a simple example project and only needed three feature extractors to generate a high accuracy model. You can see the **Category Type** of the feature generator in the first column, which describes the family type that a feature generator belongs too. The **Generator** column has the name of the feature extractor, which can be used to reference the feature generator when building custom pipelines. The **Sensors** column describes the sensors that were used as input into this particular feature extractor.

| Test Mode | el Confusion Mate | ix Feature Summary Model Summary     |                  |
|-----------|-------------------|--------------------------------------|------------------|
|           | Category          | Generator                            | Sensors          |
| 0         | Statistical       | Absolute Sum                         | [GyroscopeZ]     |
| 1         | Statistical       | Maximum                              | [AccelerometerZ] |
| 2         | Amplitude         | Global Peak to Peak of Low Frequency | [GyroscopeY]     |

#### **Model Summary**

The **Model Summary** tab contains information about the classifier used in the model. The information here will be different depending on which classifier was used by the model. But in general, this will have the classifier name, the training algorithm used to train the model, along with any hyperparameters that were set for training. The final column is the **uuid** which is the unique identifier for this particular model.

| T | est Mod | del Confusion Matrix   | Feature Summary | Model        | Summary |                                      |
|---|---------|------------------------|-----------------|--------------|---------|--------------------------------------|
|   |         | classifier             | n_estimator     | n_estimators |         | uuid                                 |
|   | 0       | Decision Tree Ensemble | 40              |              | 3       | 11dceb77-dbc4-4909-91c8-872a635c7f74 |

#### **Model Rehydration**

The **Model Rehydration** button allows you to "rehydrate" a model and see the code/algorithms that were used to generate this particular model.

| •1 | Explore Mod | dels               |  |  |   |        |                             |             |               |
|----|-------------|--------------------|--|--|---|--------|-----------------------------|-------------|---------------|
| Ν  | Model Name  | My Pipeline_rank_0 |  |  | ~ | C      | 4                           |             |               |
|    |             |                    |  |  |   | Sensi№ | 1L™ Buil <mark>8</mark> ew/ | ydrate iMgo | <b>¦Al</b> pp |
|    |             |                    |  |  |   |        |                             | User G      | uide          |

When you click the **rehydrate button** it will print out the model in the log section of the DashBoard as well as copy it into your copy buffer. You can paste this into a new cell. From here you can modify the code and re-train your model hyperparameters tom improve the accuracy. For more information on the programmatic approach to model building see our tutorials for the Analytics Studio.

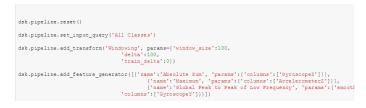

### **Generating a Knowledge Pack**

A SensiML **Knowledge Pack** takes the event detection model you generated in the pipeline and transforms it into a binary or library file that can be run on your hardware device at the edge. Once the Knowledge Pack is on your hardware device, it starts outputting classification IDs that correspond to your events of interest. Let's take a look at the **Knowledge Pack widget** below.

#### - Create Knowledge Pack

| Model Name      | My Pipeline_rank_1                               |             |              | ~      | C             | <u>*</u> |
|-----------------|--------------------------------------------------|-------------|--------------|--------|---------------|----------|
| Class Map       | 1 - Horizontal<br>2 - Stationary<br>3 - Vertical |             |              |        |               |          |
| Device Settings | 3                                                |             |              |        |               |          |
| HW Platform     | QuickLogic S3Al Merced 1.2                       | Debug       | False 🗸      | Output | BLE<br>Serial |          |
| Target OS       | FreeRTOS 🔹                                       | Test Data   | None 🗸       | ]      | Genal         |          |
| Format          | Binary                                           | Data Source | Sensor 1 🗸 🗸 | ]      |               |          |

The free version of the SensiML Toolkit does not allow you to download Knowledge Packs, but you can explore the various features in the widget.

#### **HW Platform**

SensiML Knowledge Packs are not locked to any specific hardware platform. This feature allows you to choose the platform where you will deploy your Knowledge Pack.

#### Format

We provide two formats for your knowledge pack; **Binary** and **Library**. The binary format will build a package that is ready to flash to your device and includes the predefined **output** methods listed in the widget (for our demo this will be **BLE** and **Serial**).

More on **Library** format: If you have your own application and want to integrate a Knowledge Pack to build application specific non-AI features (LEDS, GPIO, ADC, DAC), then download the library format. This allows you to make calls directly to the Knowledge Pack API from your application. We will not be going into this during the quick start guide, but if you want to know more about library files <u>click here</u>.

#### **Classification Output**

**Output** corresponds to how your events get broadcasted from the hardware device. BLE sends the events over Bluetooth Low Energy, LED will blink the LED light on the device a different color for each event, and serial allows you to plug your device into your PC over serial connection to send the events.

#### **Debug Option**

We provide a **Debug** option when generating a Knowledge Pack. When set to **True** the Knowledge Pack will log extra information like feature vectors, debug messages, and error messages over **serial** connection to help you debug the events of interest on a device.

1. See the link below for how to view debug output:

How to view debug output in a Knowledge Pack

### 9.0 Validating Your Results

The easiest way to see the live event classification results of a Knowledge Pack running on your sensor is through the **SensiML TestApp**. Since the free version of the SensiML Toolkit does have Knowledge Pack downloads you will not be able to use the app, but you can see the output in the screenshots below.

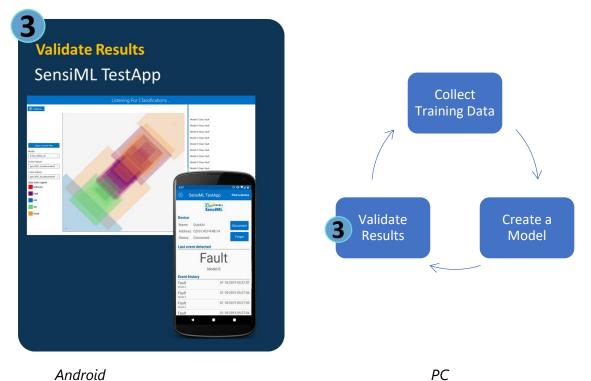

Android

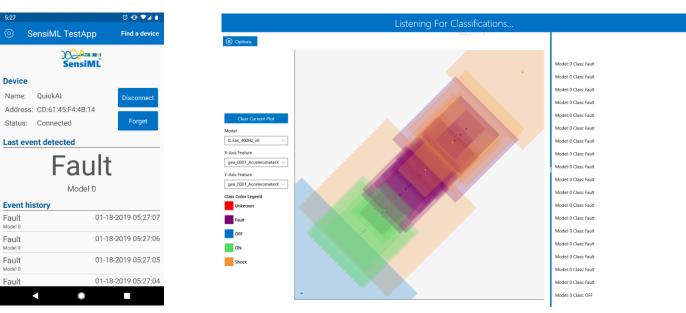

If you have experience with machine learning you might want to dive deeper into the functions used to generate a model in the Dashboard or skip the Dashboard all together and customize your own functions in the model.

### **Creating a customized model**

We provide a basic example <u>here</u> for how you can create a model using custom functions in the tutorial **Build Your First App – Advanced Model Building**. This tutorial gives you an understanding of the model building structure and how you can learn to build your own models without the machine learning approach that the Dashboard uses. Open the Analytics Studio and find it with the rest of the tutorials provided in the SensiML Toolkit.